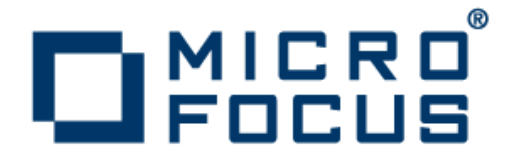

# **Micro Focus Visual COBOL SOA 2.1 Update 1 for Eclipse**

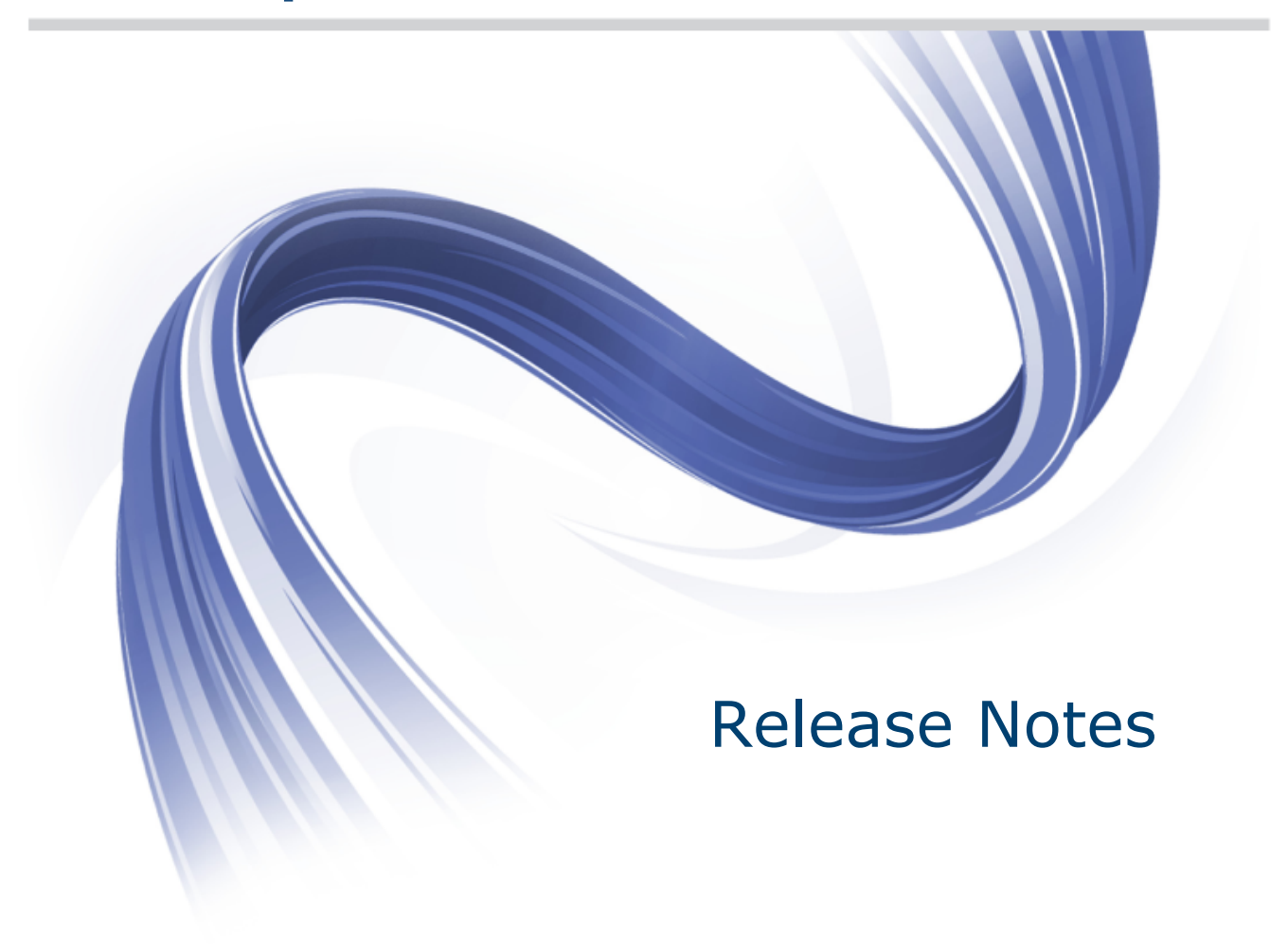

**Micro Focus The Lawn 22-30 Old Bath Road Newbury, Berkshire RG14 1QN UK http://www.microfocus.com**

**Copyright © Micro Focus 2012-2013. All rights reserved.**

**MICRO FOCUS, the Micro Focus logo and Visual COBOL are trademarks or registered trademarks of Micro Focus IP Development Limited or its subsidiaries or affiliated companies in the United States, United Kingdom and other countries.**

**All other marks are the property of their respective owners.**

**2013-04-02**

## **Contents**

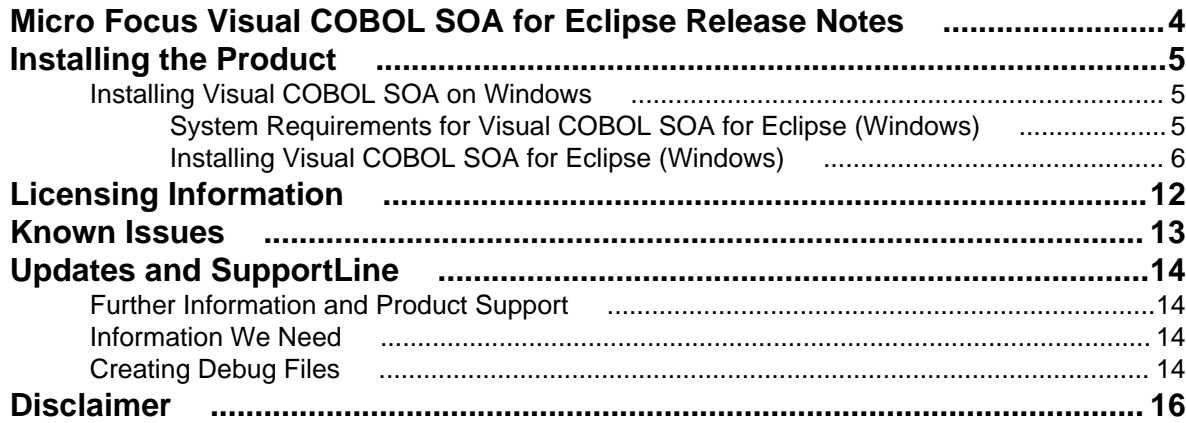

# <span id="page-3-0"></span>**Micro Focus Visual COBOL SOA for Eclipse Release Notes**

These release notes contain information that might not appear in the Help. Read them in their entirety before you install the product.

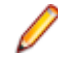

**Note:** This document contains a number of links to external Web sites. Micro Focus cannot be responsible for the contents of the Web site or for the contents of any site to which it might link. Web sites by their nature can change very rapidly and although we try to keep our links up-to-date, we cannot guarantee that they will always work as expected.

Visual COBOL SOA includes support for deploying native COBOL applications as Web services or for accessing those from J2EE applications under Enterprise Server.

Project templates also enable deployment of Mainframe Subsystem applications to Enterprise Server, these templates will not work without mainframe subsystem license and should not be used under a Visual COBOL SOA license.

# <span id="page-4-0"></span>**Installing the Product**

## **Installing Visual COBOL SOA on Windows**

## **System Requirements for Visual COBOL SOA for Eclipse (Windows)**

### **Hardware requirements**

The disk space requirements are:

- Approximately 42MB for the Sentinel RMS license server.
- At least 680MB for Visual COBOL SOA.

**Note:** This includes the space needed to cache information locally so that you can modify the installation without the original source media.

## **Operating Systems Supported**

**Note:** You can produce 64-bit and 32-bit applications on 64-bit operating systems.

The supported platforms are:

- Windows 7 32/64-bit
- Windows 8 32/64-bit
- Windows Server 2008 SP2 32/64-bit
- Windows Server 2008 R2 32/64-bit
- Windows Server 2012 32/64-bit

## **Software Requirements**

**Note:** If you use the Micro Focus Web Installer to install this product, it checks your system and installs the missing prerequisite software.

• If you use XML Extensions, it has the same requirements as RM/COBOL version 12 for 32-bit Windows. (See the *RM/COBOL User's Guide, Second Edition* or later.) Additionally, XML Extensions may be used in conjunction with Terminal Server.

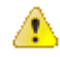

**Important:** This release requires version 10000.2.990 or later of the Micro Focus licensing software. For local servers, you do not need to install it separately, as the setup file installs a new Visual COBOL SOA client and a new licensing server on the same machine.

If you have a network server, you must update the license server before installing the product as the client is not able to communicate with license servers of versions older than 10000.2.660. On Windows, you can check the version of your license server by clicking **Help > About** in the Micro Focus Licensing System Administration tool.

<span id="page-5-0"></span>You can download the new version of the license server software from the Micro Focus SupportLine Web site: *<http://supportline.microfocus.com/websync/SLM.aspx>*.

## **Installing Visual COBOL SOA for Eclipse (Windows)**

### **Installation restrictions and requirements**

Before starting the installation, you should consider the following:

- Visual COBOL SOA and COBOL Server SOA cannot coexist on the same machine.
- Visual COBOL and Enterprise Developer cannot coexist on the same machine.

### **Downloading the Product**

**1.** Use the download links in your Electronic Product Delivery email.

For more information follow the links for the installation instructions and the End User License Agreement.

### **Installing**

To use the Web Installer:

- **1.** Double-click the enterprisedeveloperclipse21\_update1\_webinstaller.exe file.
- **2.** Click **Start** in the Installer window and follow the instructions to install the prerequisite software and the product.

Alternatively, you can use the setup file on your machine and install the product as follows:

**1.** Run the enterprisedevelopereclipse21\_update1.exe file and follow the wizard instructions to complete the installation.

A full version of Eclipse, with the Micro Focus plugins already installed, will be present in the C:\Users \Public\Micro Focus\Product Name\eclipse directory. On older versions of Windows, Eclipse might be installed in a different folder, such as for Windows XP, in install  $dir\$ 

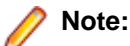

- If you are installing onto a machine that has an existing Micro Focus product that uses an older Sentinel RMS License Manager, you might be prompted to remove it and install the Micro Focus License Manager. By doing this you maintain the existing Sentinel RMS license files while adding the Micro Focus License Manager. If you are unsure about existing licenses on your computer or removing the Sentinel RMS License Manager, consult your System Administrator. If you want to proceed, remove Sentinel RMS License Manager by using Windows **Add or Remove Programs** and rerun the installation file.
- Trial licenses cannot be used with remote desktop services. If you want to use your product in this way, please contact Micro Focus SupportLine to obtain a relevant license.
- We recommend that you install any updates for the .NET Framework that are available at the *[Microsoft Download](http://www.microfocus.com/DOCS/LINKS.ASP?NX=CTL1)* site.
- If you install JDK you might be prompted to install the latest update. The latest update is not required for use with Visual COBOL SOA but you can install it if you wish.

## **Installing into different Eclipse packages**

Micro Focus Visual COBOL SOA uses Eclipse 3.7. If you want to use Visual COBOL SOA in other Eclipse packages based on version 3.7, you must also install the Visual COBOL SOA update site, and the RSE and AspectJ plugins. Follow the procedure below to do this.

**Important:** We recommend you back up all existing Eclipse configuration files first.

- **1.** Install Visual COBOL SOA as directed above.
- **2.** Copy the required Visual COBOL SOA resources to your existing Eclipse as follows:
	- **1.** Extract the contents of the following .zip files in  $\$ ProgramFiles(x86)  $\$ \Micro Focus \Enterprise Developer\eclipse\installer to a temporary folder:
		- ajdt 2.1.3 for eclipse 3.7.zip
		- RSE-runtime-3.3.zip
	- **2.** Copy the extracted folders to <your existing Eclipse>\eclipse\dropins.
	- **3.** Copy & ProgramFiles(x86) & Micro Focus Enterprise Developer to <your existing Eclipse>\eclipse\dropins.
	- **4.** Rename each of the folders:
		- From ajdt\_2.1.3\_for\_eclipse\_3.7 to AJDTUpdateSite
		- From RSE-runtime-3.3 to RSEUpdateSite
		- From to COBOLUpdateSite
	- **5.** Move the the contents of the <your existing Eclipse>\eclipse\dropins \RSEUpdateSite\eclipse folder up a level (that is, to <your existing Eclipse>\eclipse \dropins\RSEUpdateSite) and delete the empty folder.
	- **6.** Copy the eclipse.ini file in  $\text{ProgramFiles}(x86)$  \Micro Focus\Enterprise Developer\eclipse\installer to <your existing Eclipse>\eclipse, overwriting the existing file.
- **3.** Restart Eclipse.

## **After Installing**

If you have used Eclipse from the same workspace before, the Eclipse perspective settings are not reset after installating any Micro Focus product. To pick up any new features, you must reset the COBOL perspective after installation:

- **1.** Make sure you are in the COBOL perspective by clicking **Window > Open Perspective > COBOL**.
- **2.** Click **Window > Reset Perspective**.
- **3.** Click **OK**.
- **4.** Reapply any customizations.

## **Installing X Windows on Windows**

Some features of Visual COBOL SOA for Eclipse on Windows require an X Windows installation, hence Micro Focus ViewNowX is provided with the product. To install, run the file ViewNow\_X\_Server.exe in your Visual COBOL SOA installation. By default this will be in the  $p$   $p$ rogramFiles(x86) $\$ \Micro Focus\Enterprise Developer\ViewNowX folder.

ViewNowX requires that your client machine has Microsoft Visual C++ 2008 SP1 Redistributable Package (x86) installed. If it is missing from your machine, the ViewNowX installation will offer a link to download the package.

### **Repairing**

If any product files, registry settings or shortcuts are accidentally removed at any point, you can perform a repair on the installation to replace them.

To repair your installation on versions of Windows Vista or later:

- **1.** From the **Control Panel**, click **Uninstall a program** under **Programs**.
- **2.** Right-click your Micro Focus product and select **Repair**.

### **Installing Mainframe Access Server**

#### **Introduction**

The installation process for Mainframe Access Server uses a single FTP operation to transfer all of the mainframe software into a partitioned data set that you pre-allocate. When this transfer is complete, the remaining installation activities are all done on the mainframe. You customize and submit the pre-built FRESTORE job to restore the product data sets from the uploaded files and then continue with customization steps to create an operational Mainframe Access Server.

#### **Requirements**

- IBM TCP/IP 4.0, or Interlink TCP/IP 3.1 or higher
- two APPLIDs, two TCP/IP ports
- APF security authorization support personnel availability
- Access to a network share with acceptable space for source and data, as well as the ability to access the IP address and ports used to access MFA
- The following installation-specific variable information:

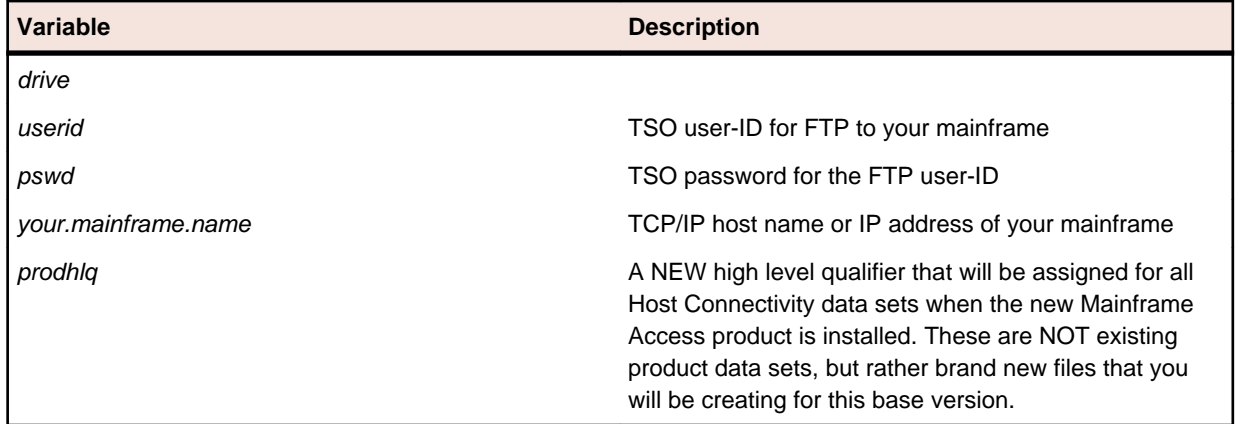

**Important:** The installation of a new version creates new product run-time data sets before the upgrade is applied. Any existing Host Connectivity 3.01 libraries remain intact, and can be used for fallback. If you prefer to retain your former production library names and re-use your existing prodhlq then rename your old libraries beforehand.

Make a note of the maintenance level of your current Mainframe Access Server. Messages MFM0001I and MFM0014I on the syslog and XDBOUT sysout data set show the maintenance level at startup. You may need to know what level you are upgrading from when you complete post-installation customizations for this upgrade.

#### **Install Mainframe Access Server**

In the instructions that follow, the information that you must provide is shown as one of the variable names from the table of information in the previous section. For example, if your high-level qualifier (*prodhlq*) value is MY.MFA, then substitute MY.MFA for *prodhlq*.

Follow these steps to load Mainframe Access Server:

**1.** Download the installation file from the link in your Electronic Product Delivery email and extract its contents to a directory on the PC.

**2.** On the mainframe, allocate a new partitioned data set named *prodhlq*.UPLOAD to receive the uploaded files. Use the following data set characteristics for this upload library:

```
DSORG=PO <=== PDS (partitioned data set)
RECFM=FB <=== record format fixed and blocked
LRECL=80 <=== 80 character record size
                        BLKSIZE=3120 <=== 3120 character block size
SPACE=(3120,(3500,500,50)) <=== allocate blocks (BLKS) size 3120
                             3500 primary blocks
                             500 secondary blocks
                             50 directory blocks
```
**3.** On the PC, issue the following FTP commands. The actual text of the FTP prompts and responses that you see may differ slightly from those shown in this example.

**a.** Start FTP:

```
C:\>ftpyour.mainframe.name
Connected to your.mainframe.name.
220-FTPD1 IBM FTP CS/390 VxRy at YOUR.MAINFRAME.NAME, hh:mm:ss
220 Connection will close if idle for more than 5 minutes.
User (your.mainframe.name:(none)): userid
331 Send password please.
Password: pswd
230 userid is logged on. Working directory is "userid.".
```
**b.** Change the working directory on the mainframe to be the upload library that you allocated:

```
ftp> cd 'prodhlq.UPLOAD'
```

```
250 The working directory "hlq.UPLOAD" is a partitioned data set.
```
**c.** Set file transfer type to binary:

```
ftp> binary
200 Representation type is Image
```
**d.** Set FTP prompting off to transfer all files without interruption:

```
ftp> prompt
Interactive mode Off.
```
**e.** Transfer all files from the extracted \Upload directory to members in the *prodhlq*.UPLOAD library:

```
ftp> mputdrive:\upload\f*
200 Port request OK.
125 Storing data set prodhlq. UPLOAD (Fxxxxxxx)
250 Transfer completed successfully. 
ftp: xxxx bytes sent in x.xx seconds (xxx.xx Kbytes/sec)
.
.
.
```
**f.** When mput has transferred all files the  $ftp$  prompt appears. End the FTP connection: ftp> quit

```
221 Quit command received. Goodbye.
```
- **g.** On the mainframe, verify that all files transferred successfully and that for each Fxxxxxxx file in the \Upload directory there is a corresponding member in the *prodhlq*.UPLOAD data set. There should be 10 members, F1 through to F9 and FRESTORE.
- **4.** On the mainframe, edit member FRESTORE in the upload library, *prodhlq*.UPLOAD. Follow the instructions in that member to customize the JCL and then submit that job to restore the product libraries from the uploaded files and populate your new product runtime libraries.
- **5.** Start Mainframe Access Server.

#### **After installation**

Since the program libraries can change between versions, it is necessary to either create new procedures, or back up the old procedures, and at least modify the DSNQUAL=*prodhlq* within your MFA sample started task procedures as provided by Micro Focus. The *prodhlq*.LOADLIB and *prodhlq*.SASC.LINKLIB must both be authorized.

Verify successful maintenance application by checking the Mainframe Access Server startup message:

MFM0001I: Mainframe Access V4.00 (BASE ) is active

The "(BASE )" indicates the product maintenance level. Also check for "V4.00" in the Mainframe Access Data Connect server startup message:

MFA303I MFA/DATACONNECT V4.00 - BASE COPYRIGHT (C) 1987-2012 MICRO FOCUS...

When you are satisfied with the new version installation you may delete the UPLOAD data set from your system.

#### **New parameters and members in the CNTL samples data set**

The following updated members are found in the CNTL data set.

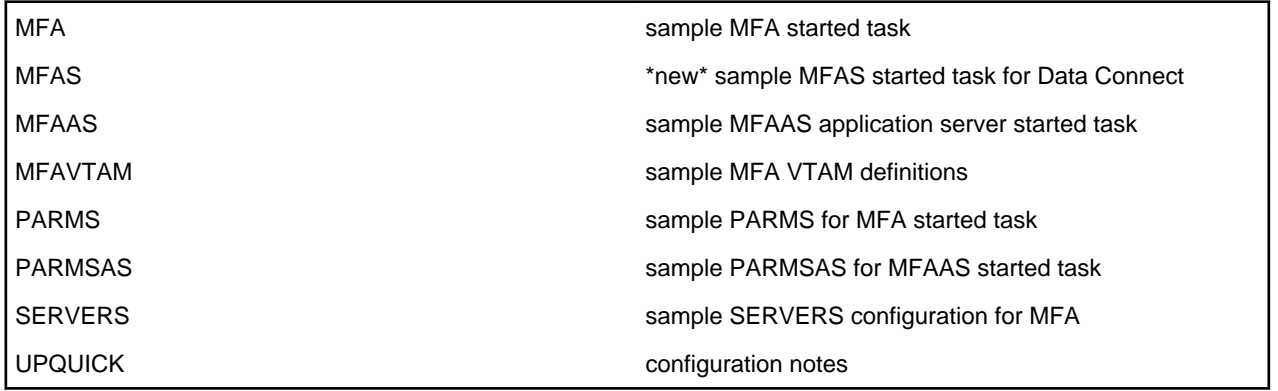

If you are migrating from Host Connectivity 3.01 WebSync 10 or earlier, you may want to retain your existing CNTL members from your current version as an installation test. You can simply copy the existing MFA started task JCL and change the STEPLIB to reference the new product libraries. You will however be required to modify the MFAS started task JCL since the module names for Data Connect have been changed to allow co-residence within the same authorized library as MFA.

Review the Change Log in each of the new members. Read the documentation for any new parameters in the Readme and in the updated Mainframe Access Administrator's Guide. Add these new parameters and other changes to your working copies. If necessary, customize the new parameters for your installation.

Once you are satisfied with the operation of Mainframe Access, you can consolidate the configuration settings into the new high-level qualified CNTL members.

## **Uninstalling**

#### **Windows**

To uninstall the product, you cannot simply delete its files from your hard disk. To uninstall the product:

- **1.** Log in with the same user-ID as you used when you installed the product.
- **2.** Click **Uninstall a program** under **Programs** in **Control Panel**.
- **3.** Click **View installed updates** in the left-hand pane.
- **4.** Select the product and click **Remove** or **Uninstall** as appropriate.

When you uninstall, the only files deleted are those that the installation software installed. If the product directory has not been removed, delete any unwanted files and subdirectories within it using Windows Explorer.

**Important:** The installer creates separate installations for Micro Focus Visual COBOL SOA and Micro Focus License Manager. Uninstalling only Visual COBOL SOA does not automatically uninstall the Micro Focus License Manager or any of the prerequisite software.

To completely remove the product you must uninstall the Micro Focus License Manager as well.

You can optionally remove the prerequisite software. For instructions, check the documentation of the respective software vendor.

# <span id="page-11-0"></span>**Licensing Information**

### **Note:**

- This release uses the license keys for the Visual COBOL SOA R4 release.
- This release requires the latest version of SafeNet licensing software. See *Software Requirements* in this document for more details.
- If you are unsure about what your licensing policy is or what sort of license you require, consult your System Administrator or Micro Focus SupportLine to obtain a valid license.

**Windows** Use the Authorization Code, supplied with your delivery notice, to license your product. To do this:

> **1.** Click **Start** > **All Programs** > **Micro Focus License Manager** > **License Management System**.

The dialog box for the Micro Focus License System Administration Tool will be displayed.

- **2.** Click the **Authorize** tab.
- **3.** Enter your Authorization Code and click **Authorize**.
- **4.** Close the Micro Focus License System Administration Tool.

If you wish to install the license silently, execute the following after the product has been installed:

start /wait <install-dir>\bin\cesadmintool –term activate AuthorizationCode

# <span id="page-12-0"></span>**Known Issues**

Please, refer to the *Known Errors and Restrictions* topic in the *Product Information* section of your product Help.

In addition, please note the following:

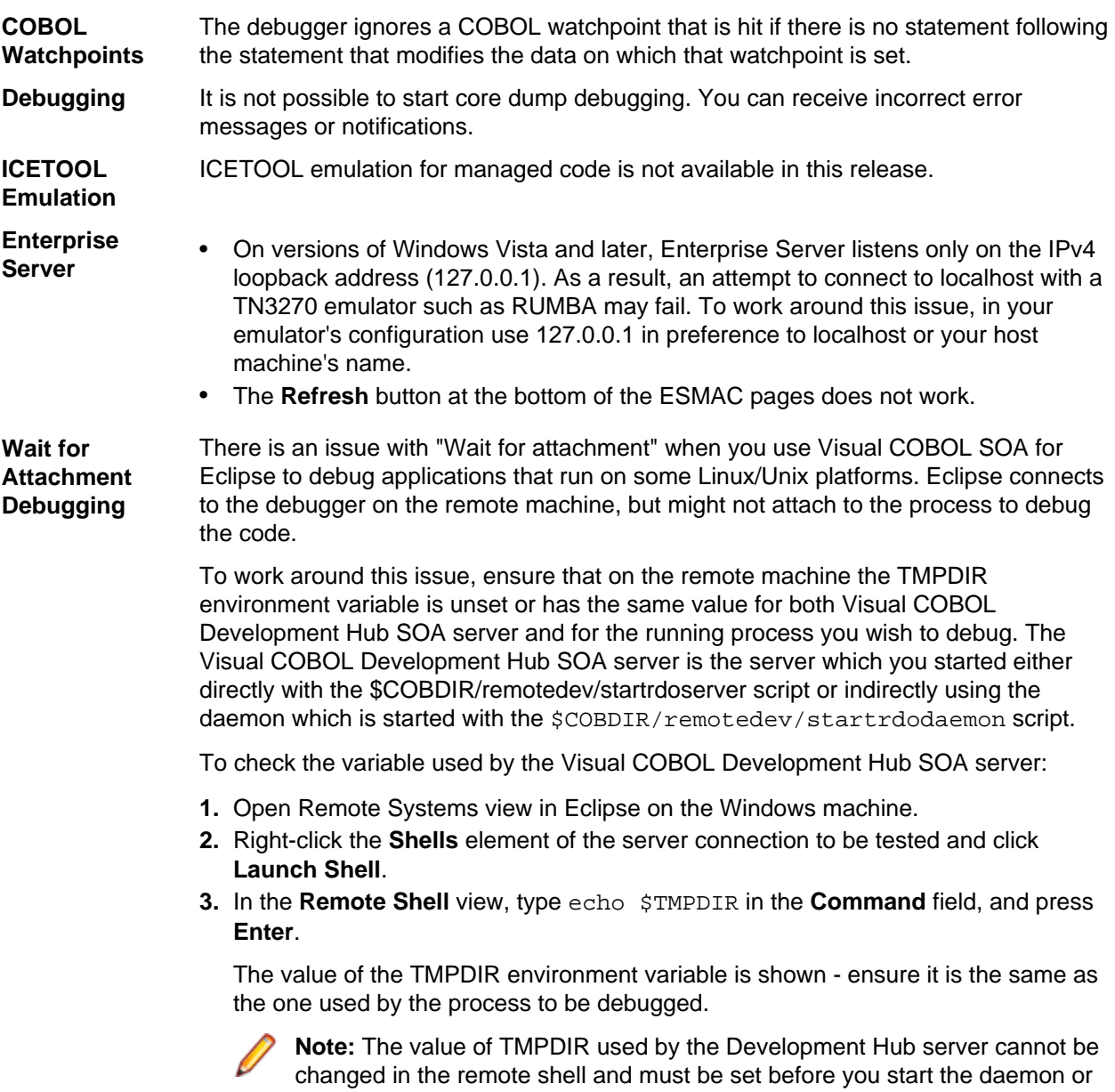

server.

# <span id="page-13-0"></span>**Updates and SupportLine**

Our Web site gives up-to-date details of contact numbers and addresses.

## **Further Information and Product Support**

Additional technical information or advice is available from several sources.

The product support pages contain a considerable amount of additional information, such as:

- The WebSync service, where you can download fixes and documentation updates.
- The Knowledge Base, a large collection of product tips and workarounds.
- Examples and Utilities, including demos and additional product documentation.

To connect, enter *<http://www.microfocus.com>* in your browser to go to the Micro Focus home page.

**Note:** Some information may be available only to customers who have maintenance agreements.

If you obtained this product directly from Micro Focus, contact us as described on the Micro Focus Web site, *www.microfocus.com*. If you obtained the product from another source, such as an authorized distributor, contact them for help first. If they are unable to help, contact us.

## **Information We Need**

However you contact us, please try to include the information below, if you have it. The more information you can give, the better Micro Focus SupportLine can help you. But if you don't know all the answers, or you think some are irrelevant to your problem, please give whatever information you have.

- The name and version number of all products that you think might be causing a problem.
- Your computer make and model.
- Your operating system version number and details of any networking software you are using.
- The amount of memory in your computer.
- The relevant page reference or section in the documentation.
- Your serial number. To find out these numbers, look in the subject line and body of your Electronic Product Delivery Notice email that you received from Micro Focus.

On Windows, if you are reporting a protection violation you might be asked to provide a dump  $($ .  $dmp)$  file. To produce a dump file you use the **Unexpected Error** dialog box that is displayed when a protection violation occurs. Unless requested by Micro Focus SupportLine, leave the dump setting as  $Normal$ (recommended), click **Dump**, then specify a location and name for the dump file. Once the dump file has been written you can email it to Micro Focus SupportLine.

Alternatively, you might be asked to provide a log file created by the Consolidated Tracing Facility (CTF) a tracing infrastructure that enables you to quickly and easily produce diagnostic information detailing the operation of a number of Micro Focus software components.

## **Creating Debug Files**

If you encounter an error when compiling a program that requires you to contact Micro Focus technical support, your support representative might request that you provide additional debug files (as well as

source and data files) to help us determine the cause of the problem. If so, they will advise you how to create them.

# <span id="page-15-0"></span>**Disclaimer**

This software is provided "as is" without warranty of any kind. Micro Focus disclaims all warranties, either express or implied, including the warranties of merchantability and fitness for a particular purpose. In no event shall Micro Focus or its suppliers be liable for any damages whatsoever including direct, indirect, incidental, consequential, loss of business profits or special damages, even if Micro Focus or its suppliers have been advised of the possibility of such damages. Some states do not allow the exclusion or limitation of liability for consequential or incidental damages so the foregoing limitation may not apply.

Micro Focus is a registered trademark.

Copyright © Micro Focus 1984-2013. All rights reserved.